# **Государственная информационная система Новосибирской области «Электронная школа»**

Руководство по работе для родителей и учеников

# Оглавление

<span id="page-1-0"></span>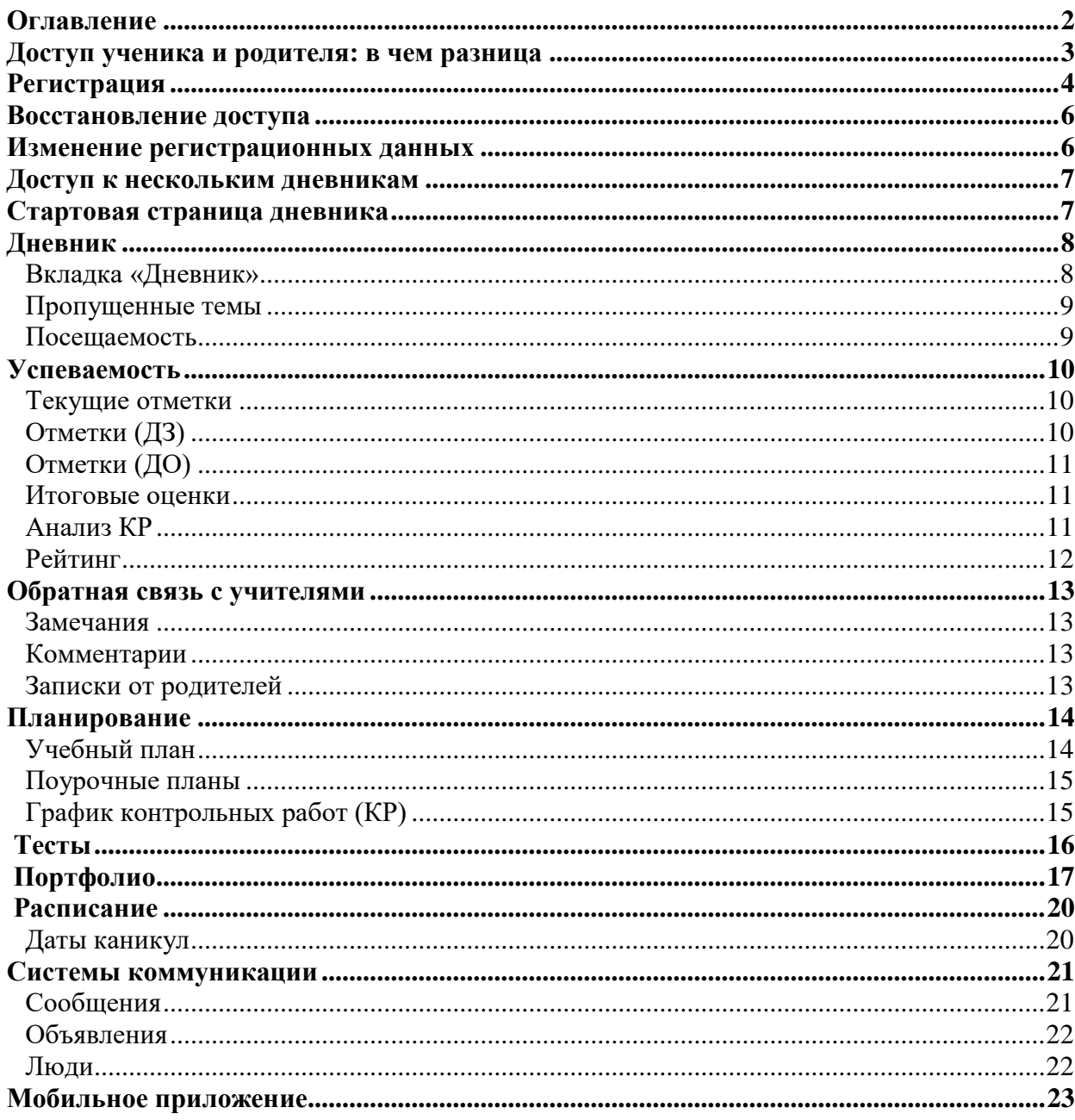

# **Доступ ученика и родителя: в чем разница**

<span id="page-2-0"></span>Каждый пользователь в системе имеет свой индивидуальный доступ. Ученики и их родители получают разные коды для регистрации. В верхнем правом углу приглашения указано, кому предназначен код.

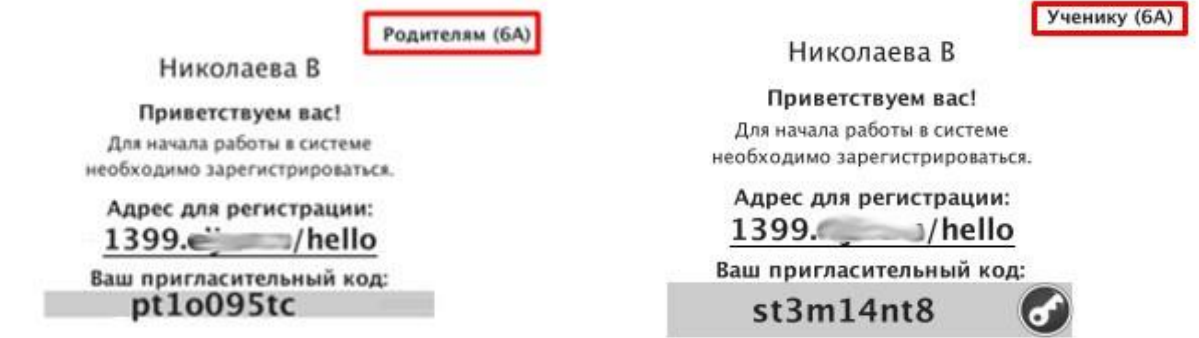

**Ученик может иметь доступ только к своему дневнику, в то время как родителю могут быть доступны дневники всех своих детей на одной учетной записи. О том, как настроить доступ к нескольким дневникам, читайте** *[здесь](#page-6-0)***.**

**Различия** между доступом ученика и доступом родителя:

# 1. **Сообщения**

При отправке сообщений можно выбрать категорию получателей: ученики и родители могут получать от учителей разные письма.

#### 2. **Замечания**

Написанные ученику замечания отображаются только у родителей.

#### 3. **Редактирование личных данных**

Фамилия, имя, отчество и дата рождения ученика вносятся сотрудниками школы и не могут быть отредактированы самим учеником в личном кабинете. Родители же сами вносят свои ФИО и могут их редактировать.

#### 4. **Контактная информация**

Ученику не обязательно указывать при регистрации номер телефона и адрес эл. почты. Для родителей эта информация является обязательной.

#### 5. **Дополнительные услуги**

Ученикам не доступно подключение дополнительных услуг на сайте, у них не выводятся разделы "Услуги" и "Оплата".

#### 6. **Тесты**

Прохождение тестов, назначенных учителем, доступно только ученикам. У родителей раздел "Тесты" не отображается.

#### 7. **Модульные курсы**

Запись на модульные курсы доступна только ученикам. У родителей нет данного раздела.

#### 8. **Записки от родителей**

Только родитель может отправить учителю сообщение о пропуске ребенка через специальный сервис обратной связи с указанием причины пропуска.

**По указанным выше причинам очень важно, чтобы каждый пользователь осуществлял вход именно под своей личной учетной записью.**

# **Регистрация**

<span id="page-3-0"></span>Для регистрации в Электронном журнале Вам *необходимо получить приглашение* с индивидуальным кодом у куратора Электронного журнала в Вашей школе.

# *ВНИМАНИЕ!*

*Ученики и родители получают разные пригласительные коды в верхнем правом углу приглашения указано, кому предназначается код.*

Для регистрации введите адрес, указанный в приглашении, в адресную строку вашего браузера, как показано на картинке ниже. Затем введите пригласительный код в соответствующее поле и нажмите на кнопку «Зарегистрироваться».

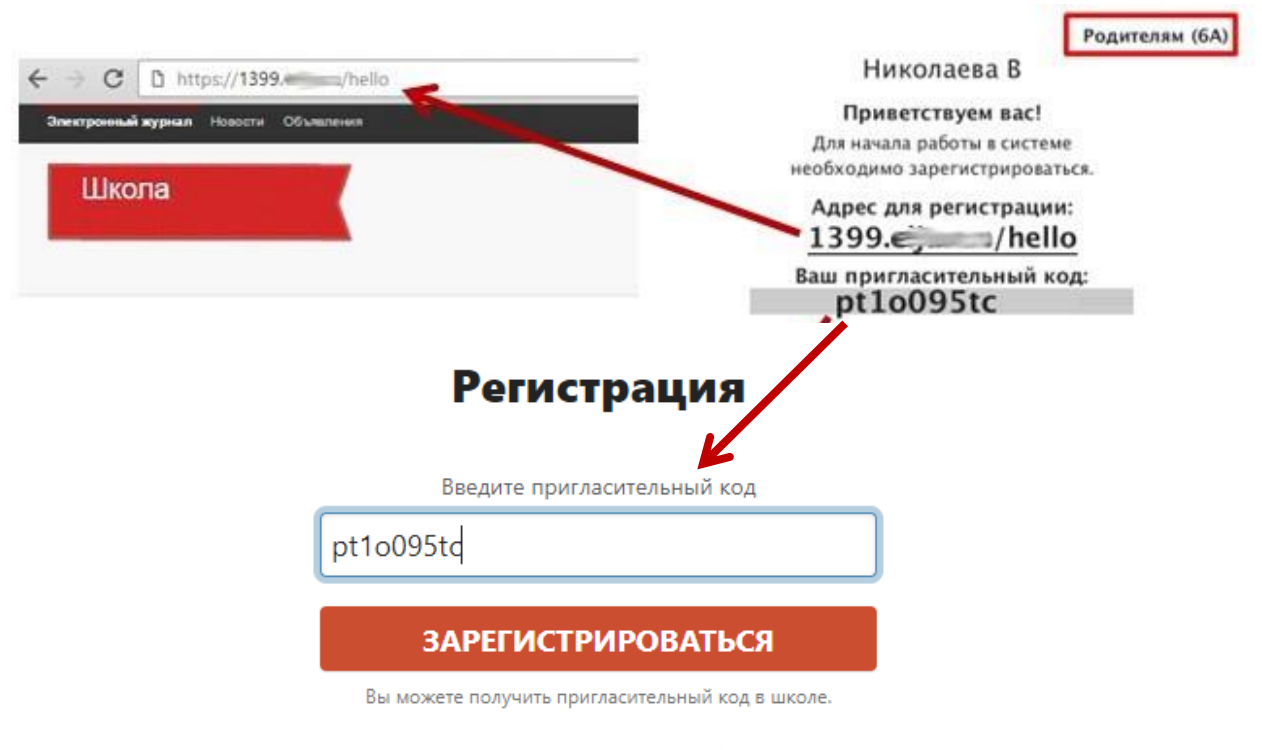

← Уже есть аккаунт

Забыли пароль?

После ввода кода система предложит Вам придумать логин и пароль и указать свою контактную информацию. Пароль должен содержать не менее 8 символов, в числе которых не должно быть специальных знаков (точек, кавычек и проч.).

# *ВНИМАНИЕ!*

*Для родителей поля с мобильным телефоном и адресом эл. почты являются обязательными. Эта информация не будет доступна другим пользователям. Ученики могут оставить эти поля пустыми.*

Родители, имеющие несколько пригласительных кодов (*в школе обучается несколько детей*, на каждого выдан отдельный код), могут сразу в процессе регистрации настроить себе доступ ко всем дневникам своих детей. Для этого нужно ввести оставшиеся коды в поле «Дети».

> Николаева В Дети

> > У меня есть еще один пригласительный код

После завершения регистрации на странице журнала будет написано, что регистрация в системе успешно завершена и предложит войти в журнал по логину и паролю.

#### *ВНИМАНИЕ!*

*Для исключения возможности подбора логина и пароля учениками, убедительная просьба придумывать нетривиальный пароль, несовпадающий с логином, датой вашего рождения или номером вашего кабинета.* 

*Подобные пароли являются самым слабым местом системы с точки зрения безопасности.*

Войдя в систему после регистрации, Вам будет необходимо подтвердить свои данные (пароль и почту). На почту будет отправлено очередное письмо для подтверждения. Без подтверждения почты Вам не будет доступна возможность самостоятельного восстановления доступа в случае утери логина и пароля.

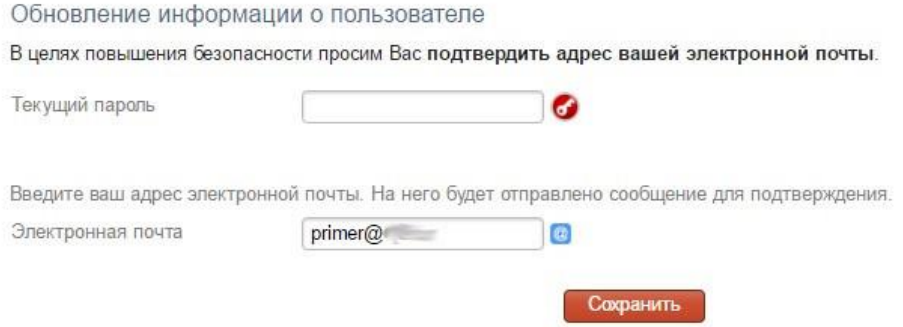

Письмо также может прийти на почту в течение получаса, если его не окажется в папке «Входящие», нужно проверить папку «Спам». Вы можете войти в журнал и просматривать информацию до получения письма. Для этого достаточно перейти в раздел «Дневник».

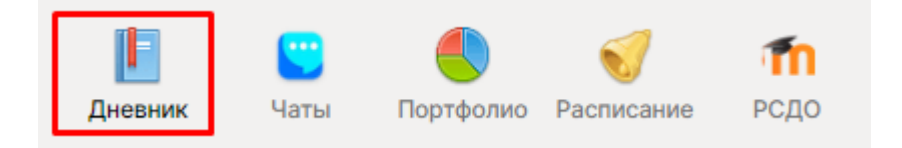

# **Восстановление доступа**

<span id="page-5-0"></span>Если Вы забыли свой логин или пароль, перейдите по ссылке **«Забыли пароль?»** на странице входа в журнал и введите адрес электронной почты, указанный при регистрации. На указанный адрес будет отправлено письмо с инструкцией по смене пароля.

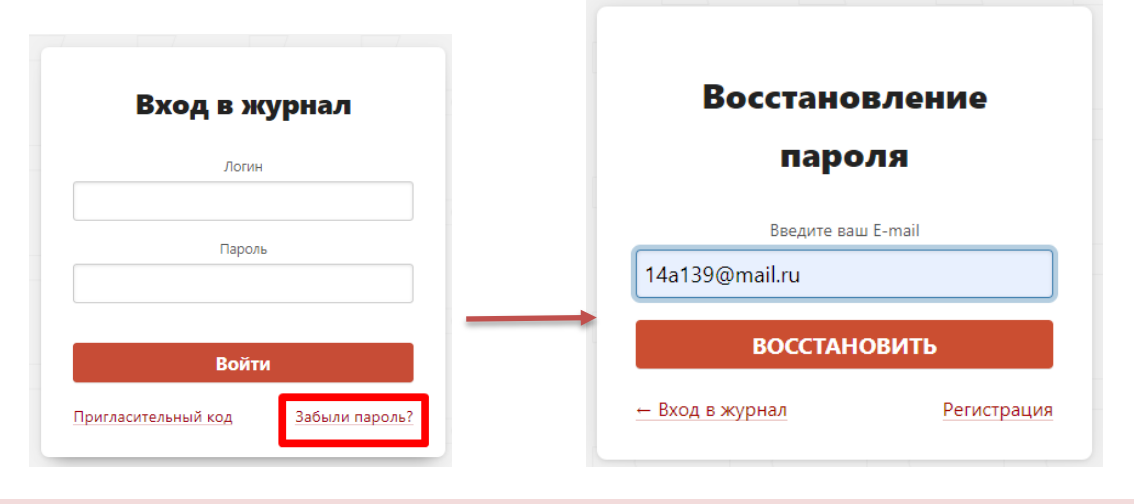

# *ВНИМАНИЕ!*

*Письмо может прийти не моментально, а в течение получаса. Также рекомендуем проверить папку "Спам", если письмо не появилось в папке "Входящие".*

Если Вы являетесь учеником и не указали свою почту, или же Вы не подтвердили корректность указанной почты, всегда можно **обратиться к куратору электронного журнала** в школе с просьбой оказать помощь в восстановлении доступа. Куратор журнала может посмотреть логин и изменить пароль любого пользователя.

# **Изменение регистрационных данных**

<span id="page-5-1"></span>Указанные при регистрации данные (ФИО, почта, телефон, подпись в сообщениях, пароль) можно изменить в разделе «**Мои данные»** в верхнем правом углу страницы журнала. Этот раздел доступен при наведении курсора мыши на ФИО вверху страницы журнала.

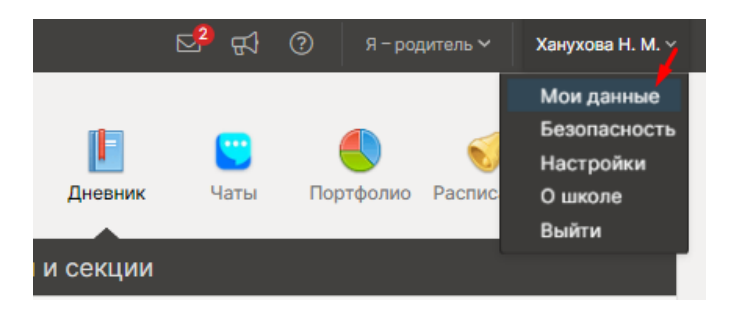

А в разделе **«Настройки»** можно указать подпись к сообщениям, настроить дублирование сообщений из системы на электронную почту.

# **Доступ к нескольким дневникам**

<span id="page-6-0"></span>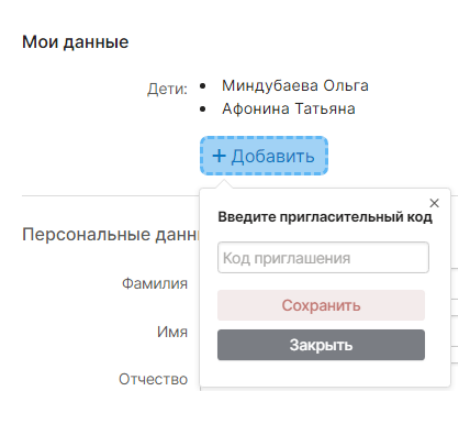

Если в школе обучается несколько детей, нужно привязать доступ ко всем дневникам к одной учетной записи.

**Если Вы уже зарегистрированы** на одного ребенка, нужно получить пригласительный код для регистрации в качестве родителя на второго ребенка и ввести этот код в разделе **Мои данные** в поле «Дети» по кнопке «Добавить».

Если **Вы еще не были зарегистрированы**, то нужно

настроить доступ ко всем дневникам своих детей **в процессе** 

**регистрации**. Для этого нужно ввести оставшиеся коды **в поле «Дети»**.

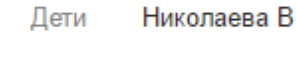

У меня есть еще один пригласительный код

*Объединение доступа возможно только для родителей.*

В дневнике появятся кнопки с именами детей для переключения в их дневники.

Лебедева Юлия (8А) Хаматова Галина (11Б)

## *ВНИМАНИЕ!*

*Доступ к нескольким дневникам нельзя объединить, если Вы уже зарегистрированы на все свои пригласительные коды. Администратор электронного журнала в школе может объединить доступ на одной учетной записи, а лишнюю учетную запись удалить.*

# **Стартовая страница дневника**

<span id="page-6-1"></span>После ввода логина и пароля Вы автоматически попадаете на главную страницу – это раздел «Дневник».

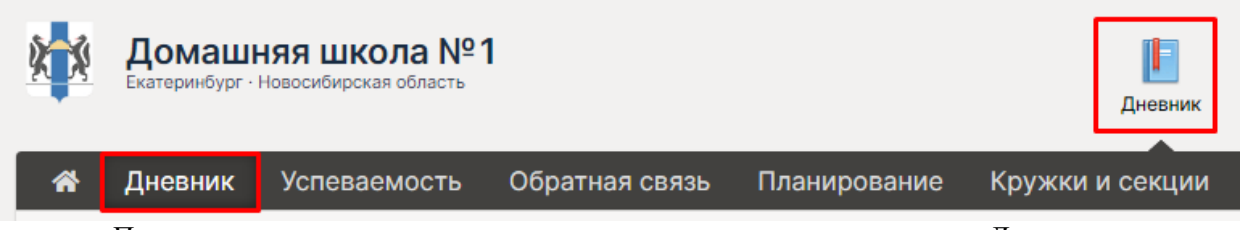

Последовательно рассмотрим наполнение всех подразделов раздела «Дневник».

<span id="page-7-0"></span>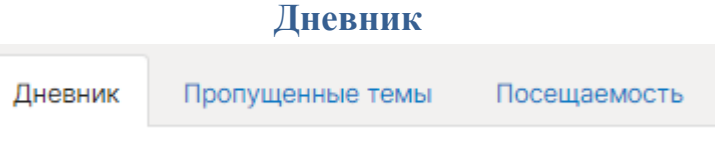

<span id="page-7-1"></span>**Вкладка «Дневник»** представляет собой копию бумажного дневника ребенка, который содержит расписание на каждый день недели, домашнее задание и полученные оценки.

При помощи переключателя недель в верхнем правом углу Вы можете пролистать дневник на прошлые недели или на следующую неделю. < предыдущая неделя >

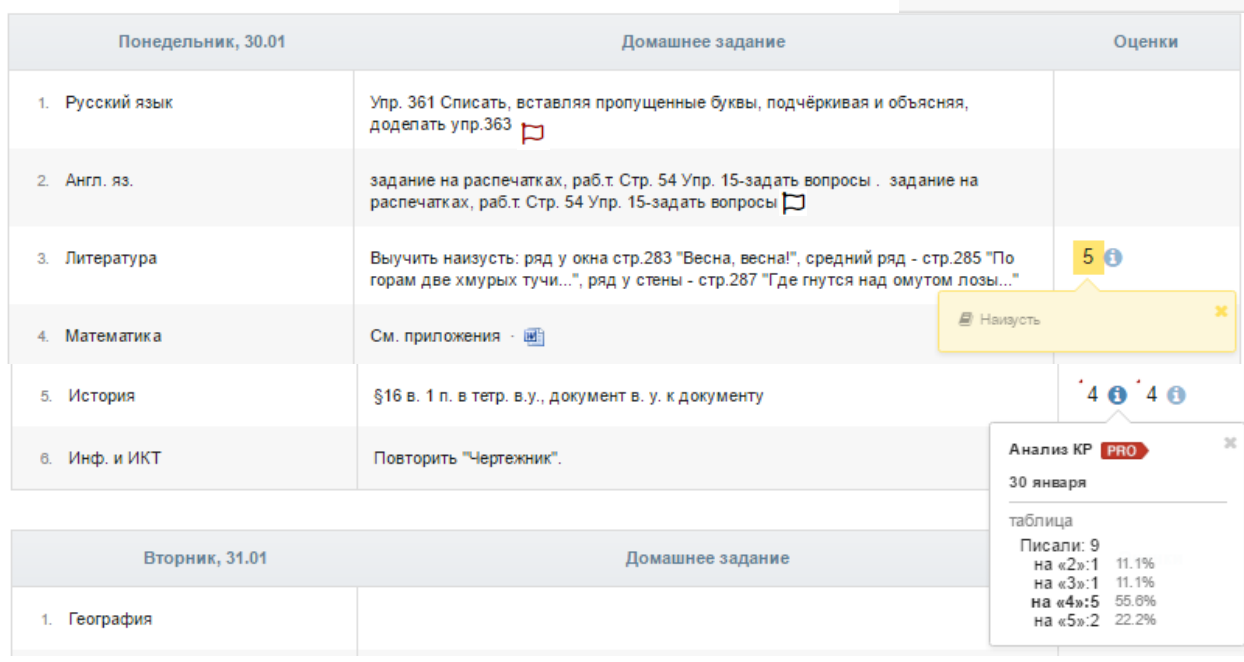

 $\overline{5}$ **Красный уголок** над оценкой обозначает наличие **комментария** к оценке или названия работы. При нажатии на оценку комментарий откроется.

- нажав на значок, Вы сможете написать жалобу на домашнее задание, которая будет отправлена завучу. После написания жалобы значок станет красным.

Данный значок обозначает оценку, выставленную за контрольную или самостоятельную работу. При подключении дополнительной услуги «*Анализ КР*» Вам будет доступна статистика по результатам написания этой работы в классе.

# <span id="page-8-0"></span>**Пропущенные темы**

Вы можете просмотреть темы, пройденные в день, когда ученик отсутствовал на уроке.

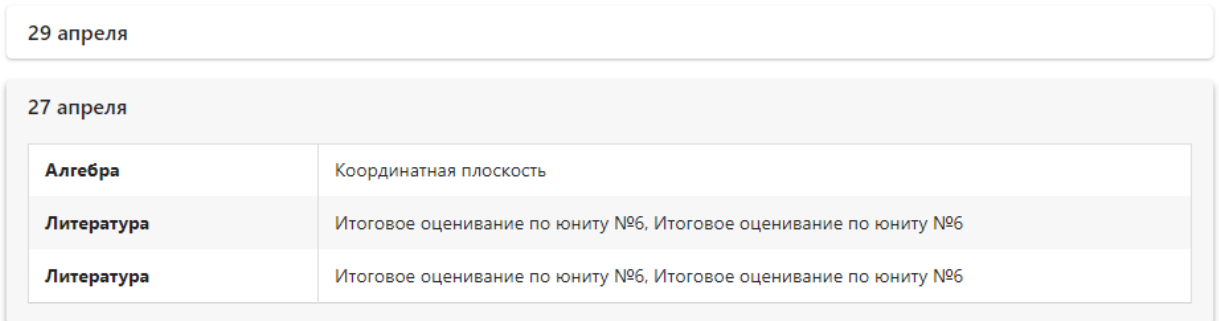

<span id="page-8-1"></span>**Посещаемость** – список всех пропусков уроков в текущем учебном периоде. Учебный период можно переключить справа над списком.

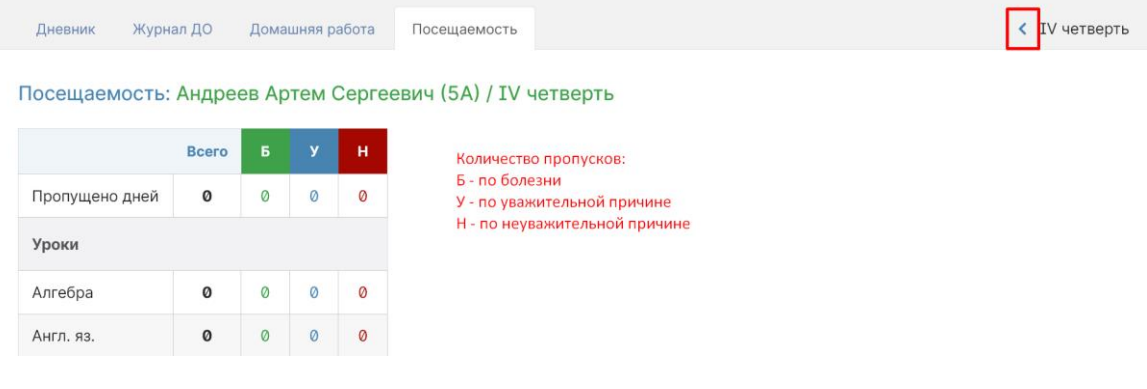

<span id="page-9-1"></span>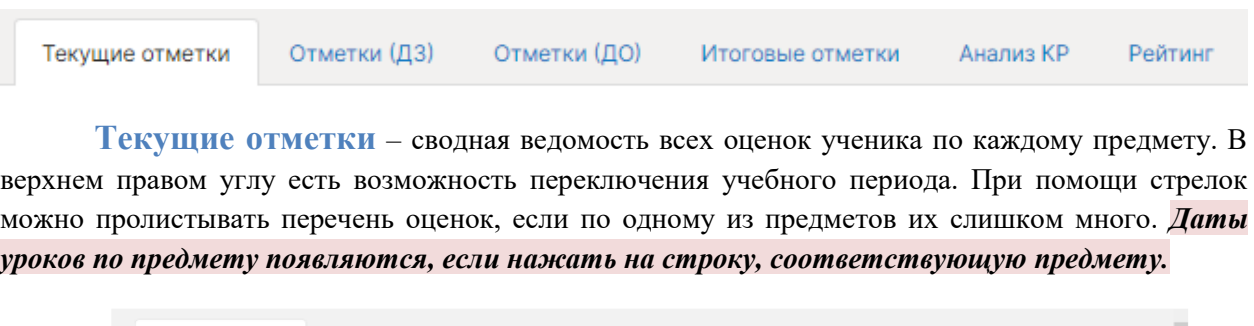

<span id="page-9-0"></span>**Успеваемость**

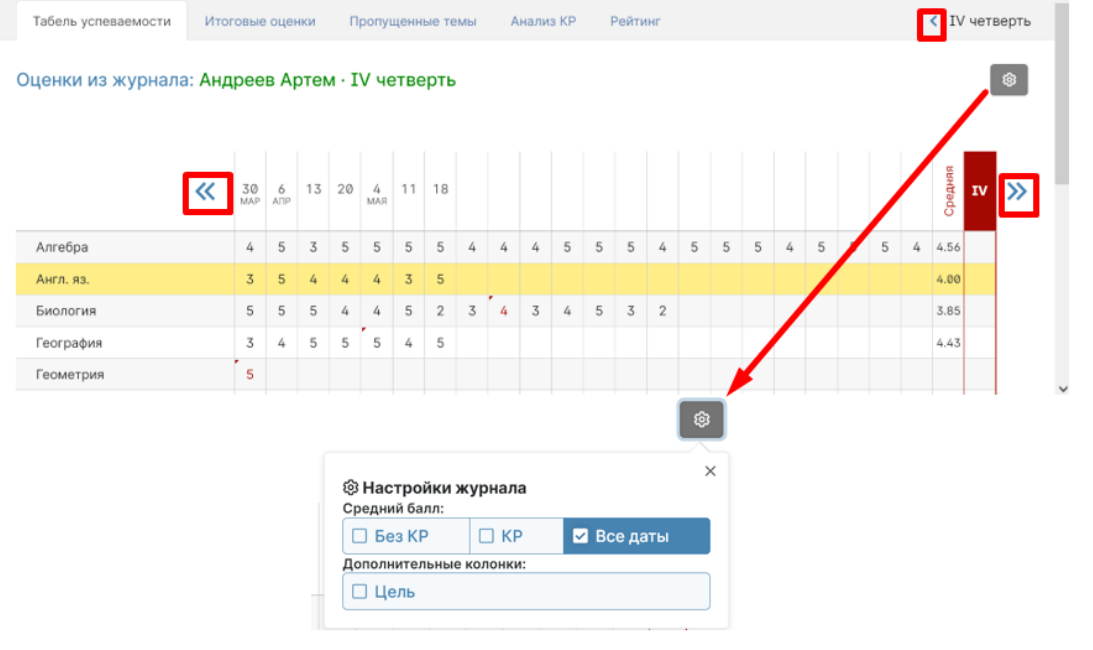

Страницу с оценками можно распечатать или **<u> АПечать</u>** журнала **APDF R** Excel экспортировать в Excel при помощи ссылок в нижнем левом углу.

<span id="page-9-2"></span>**Отметки (ДЗ)** – учет выполнения домашних заданий, оценки за которые могут не быть отражены в основном журнале. Учитель может вести отдельный журнал домашних работ, оценки в котором не учитываются в основном журнале. Оценки из этого журнала выводятся в данном разделе.

Оценки за ДЗ: Андреев Артем · IV четверть

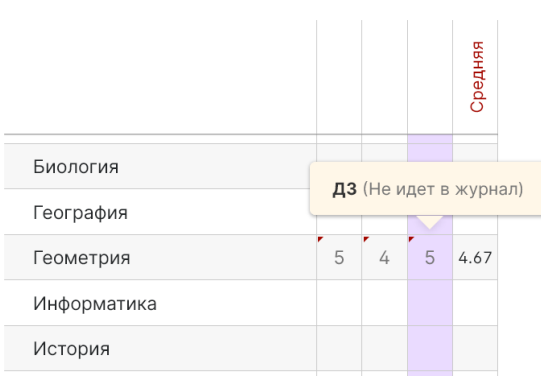

<span id="page-10-0"></span>**Отметки (ДО)** содержит оценки и пропуски, выставленные ученику за занятия второй половины дня (журналы кружков, дополнительного образования, консультация, групп продленного дня), если в школе ведется журнал таких занятий.

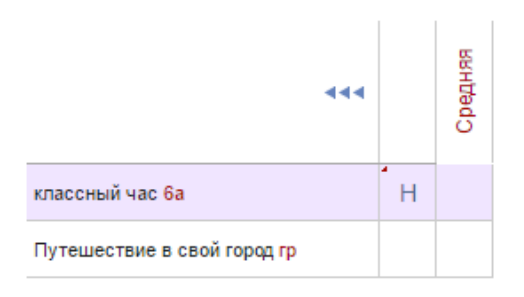

<span id="page-10-1"></span>**Итоговые оценки** – перечень всех оценок промежуточной и итоговой аттестации. Для просмотра можно выбрать не только текущий учебный год, но и прошлые годы.

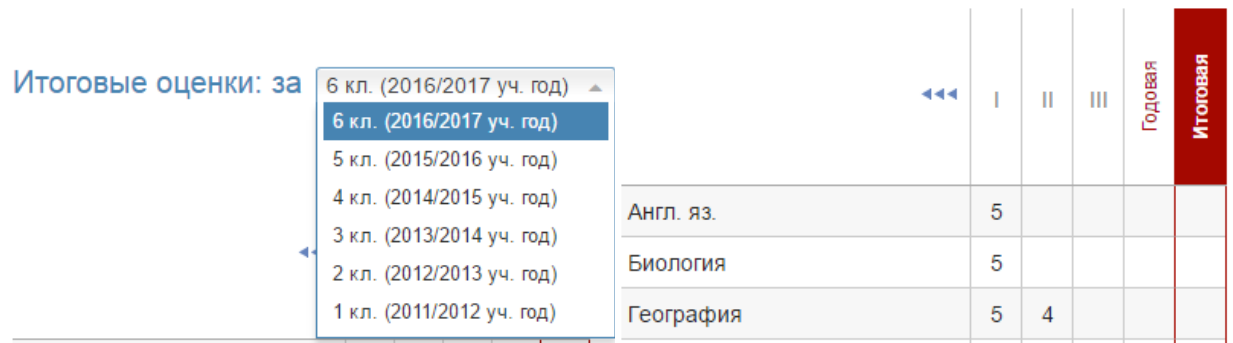

<span id="page-10-2"></span>**Анализ КР** содержит данные в том случае, если учитель проводит поэлементный анализ контрольных работ. Поэлементный анализ строится по результатам выполнения учащимся заданий на наличие определенных знаний и умений.

#### Поэлементный анализ (Информатика): 9А

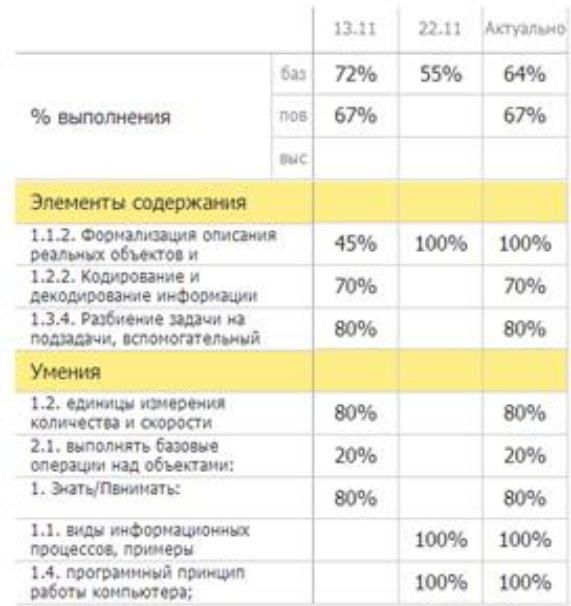

# **Рейтинг**

<span id="page-11-0"></span>Школа может проводить рубежный контроль, который заключается в сохранении результатов успеваемости на определенную дату. В каждом новом рубеже происходит сравнение результатов ученика на текущую дату с результатами прошлого рубежа. **Данный раздел будет пустым, если школа не проводит рубежный контроль**. Ниже приведен пример рейтинга по результатам рубежного контроля.

| <b>Урок</b>        | Средняя        | Список задолжностей          |
|--------------------|----------------|------------------------------|
| Алгебра лекция     |                | Алгебра общ: 10 марта        |
| Алгебра общ        | 2.45           | Геометрия общ: 6 февраля     |
| Биология           | 3.38           | Ин. яз. (англ.): 7 февраля   |
| Всеобщая история   | 5              | Информатика семинар: 6 марта |
| География          |                | Русский язык общ: 8 февраля  |
| Геометрия общ      | 2.27           | Физкультура: 9 марта         |
| Ин. яз. (англ.)    | 4.03           | Физкультура: 6 апреля        |
| Ин. яз. (нем.)     | 4.57           | Физкультура: 26 января       |
| Ин. яз. (нем.) общ |                |                              |
|                    | Итог           | 3.7                          |
|                    | Место в классе | 23 †                         |
|                    | Двоек          | 2                            |
|                    | Долгов         | 8                            |

Инливилуальный рейтинг: Алексеев Иван

# **Обратная связь с учителями**

#### <span id="page-12-0"></span>Дневник ⋘ Успеваемость Обратная связь Планирование

**Данный раздел доступен только родителям.**

#### **Замечания**

<span id="page-12-1"></span>Раздел «Замечания» содержит все замечания, записанные учителем в журнале. Эти же замечания доступны в дневнике. **У учащегося замечания не выводятся, только у родителей.**

#### Замечания:

#### 11 февраля

Математика - Уважаемые родители! Вчера я с Марком на перемене дополнительно занималась и выяснилось, что он не умеет вычитать многозначные натуральные числа в столбик. А значит и делить не может. Это материал начальной школы. Покалуйста, повторите с ним данные темы. (Пошюнене И. В.)

#### **Комментарии**

<span id="page-12-2"></span>Помимо замечаний учитель может оставить комментарий для ученика, который доступен в разделе «Комментарии».

```
14.02.2017
Технол. питания (курс) → Королева О. О.
Необходимо сделать презентацию "Приготовление пиццы" (фото можно взять с интернета.
```
# **Записки от родителей**

<span id="page-12-3"></span>**Данный раздел доступен только родителям.** В нем у родителя есть возможность своевременно уведомить классного руководителя об отсутствии своего ребенка в школе и о причине этого отсутствия. Классный руководитель в своем журнале подтверждает получение информации, что отображается в графе «Состояние».

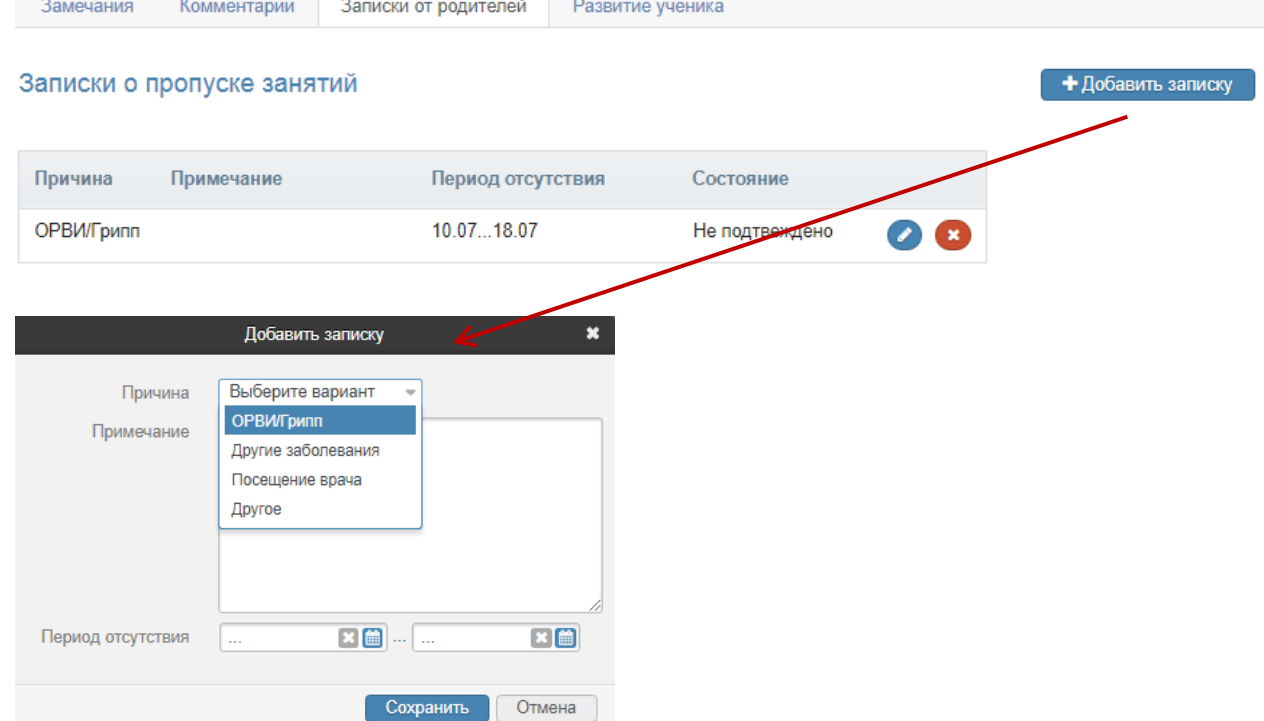

<span id="page-13-1"></span><span id="page-13-0"></span>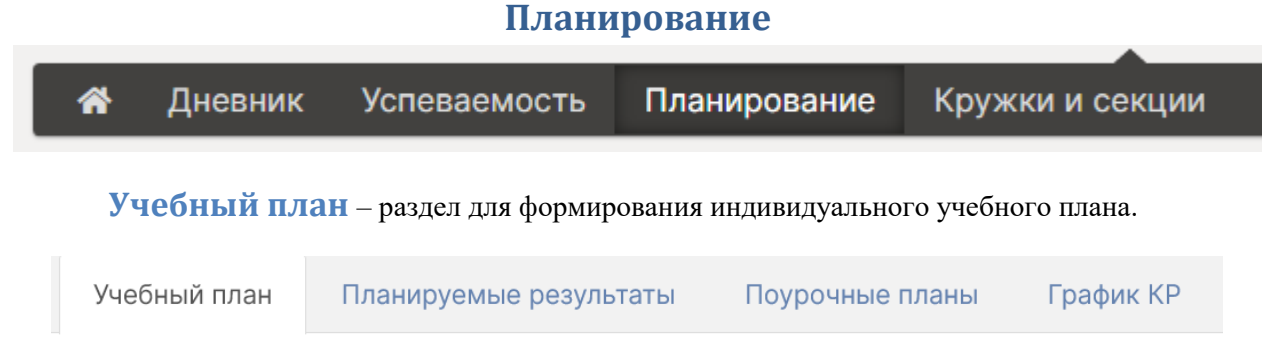

В школе могут быть сформированы различные профили со своим набором предметов и количеством часов по данным предметам. Все это отображено во **вкладке «Учебный план»** данного раздела.

Выбор предметов. 7: Алишева Камалия Равилевна

# Редактирование доступно до 14.06.2019 1. Профиль Без профиля 2. Обязательные предметы

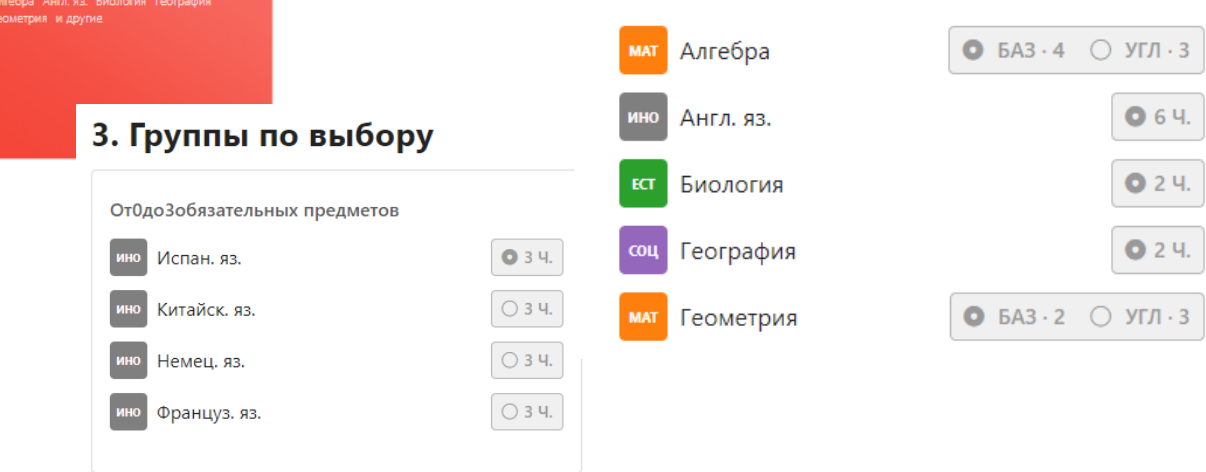

Во вкладке **«Планируемые результаты»** можно выбрать ожидаемую по каждому предмету оценку. Ожидаемые оценки будет видеть и учитель в своем журнале.

# Планируемые результаты. 7: Алишева Камалия Равилевна

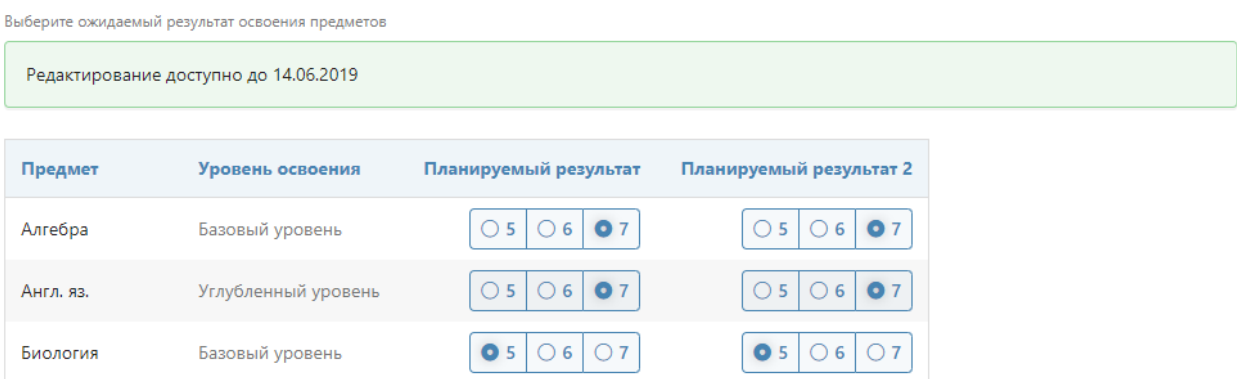

<span id="page-14-0"></span>**Поурочные планы** - раздел содержит загруженные учителями календарнотематические планы. Здесь можно посмотреть список всех тем на учебный год и домашние задания (при наличии).

 $KT\Pi$  7: Физика  $\vee$  PhY-7-05

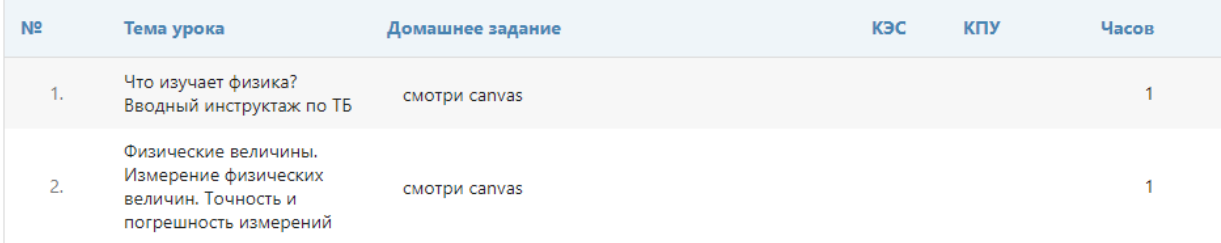

# **График контрольных работ (КР)**

<span id="page-14-1"></span>Раздел представляет собой календарь учебного периода, на котором отмечено, когда запланирована контрольная работа по какому-либо предмету.

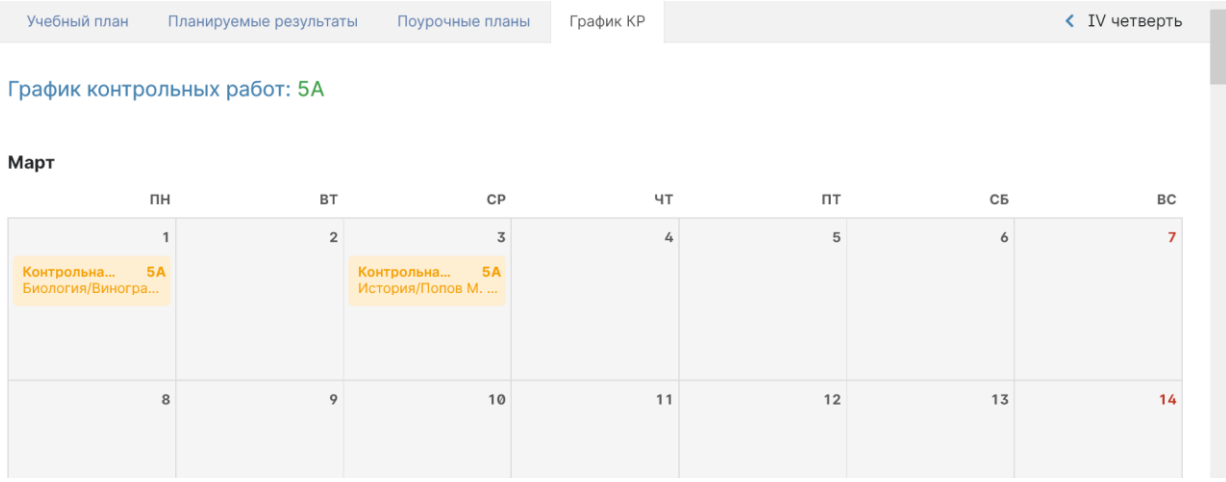

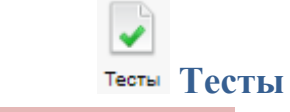

# <span id="page-15-0"></span>**Данный раздел доступен только ученикам.**

В нем отображаются сформированные учителем тесты. Тест появляется в данном разделе, если учитель назначил его ученику, и доступен в течение периода, указанного учителем. Сумма баллов, количество ответов и попыток также настраивается учителем при создании теста.

# Тесты для прохождения

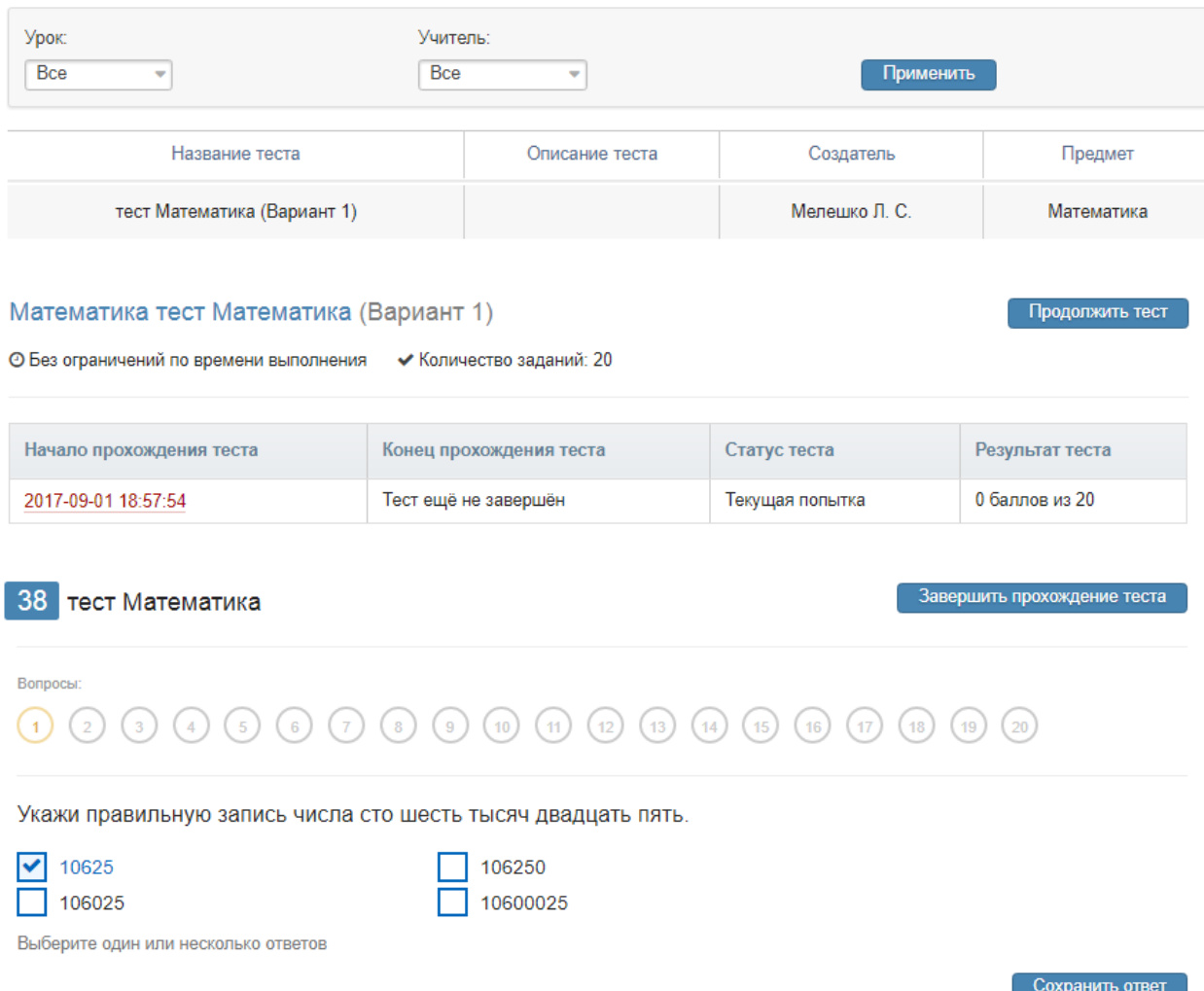

По завершении прохождения теста результат направляется учителю. Он осуществляет проверку и выставляет оценку. Результаты теста могут быть занесены в журнал в качестве контрольной работы.

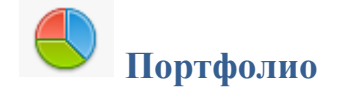

<span id="page-16-0"></span>**Портфолио -** это система хранения, систематизации и оценки успехов учеников в различных областях.

Ученик имеет доступ к своему портфолио, родитель – к портфолио своих детей. В портфолио отображается индивидуальный рейтинг ученика.

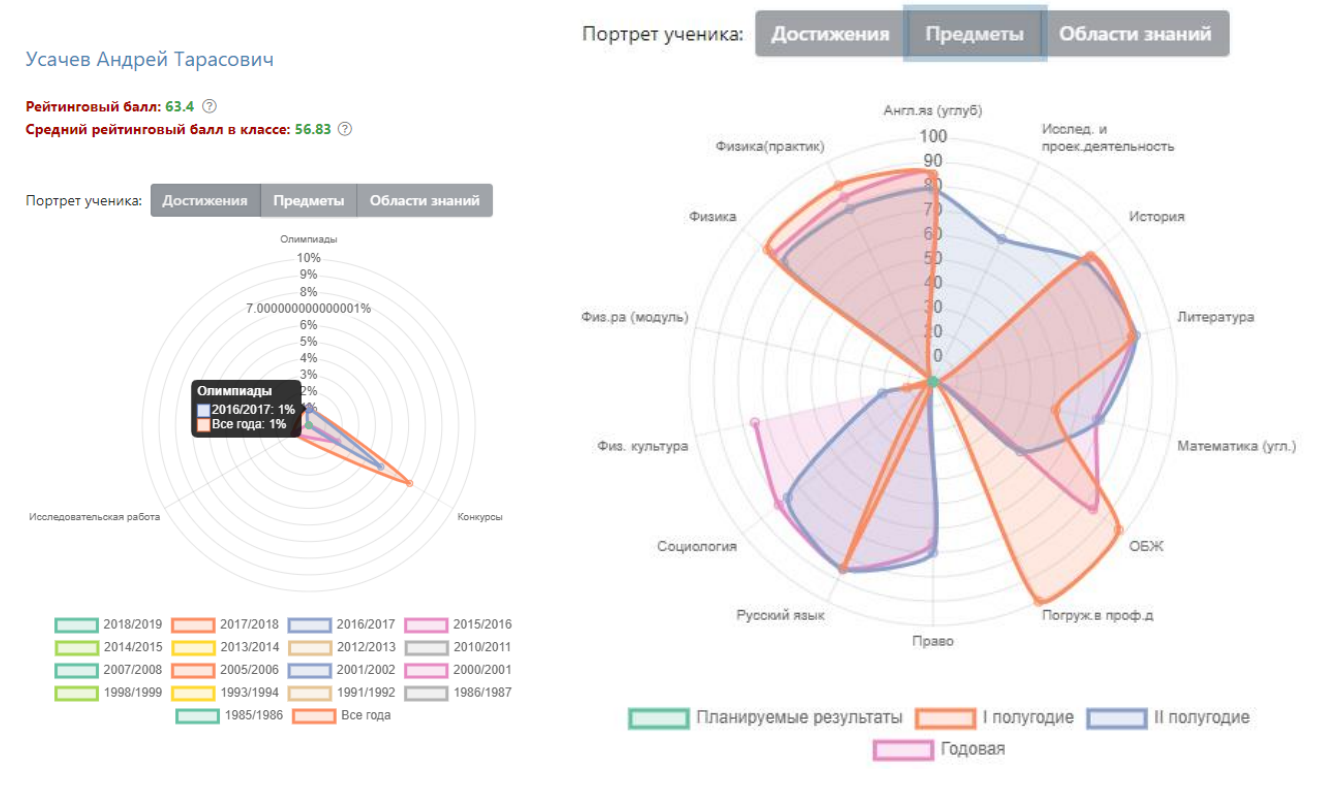

В индивидуальном рейтинге вы увидите:

- личный рейтинговый балл,
- средний балл в классе,
- диаграмма, на которой показано, в каких сферах активен ученик,

- таблица по результатам учебной деятельности, которая заполняется автоматически из журнала успеваемости

- разделы портфолио, в которых указывается средний балл за данный вид работы и процент данного типа от общего количества типов работ, т.е. доля, отображаемая на диаграмме. Чтобы посмотреть раздел, нажмите на него.

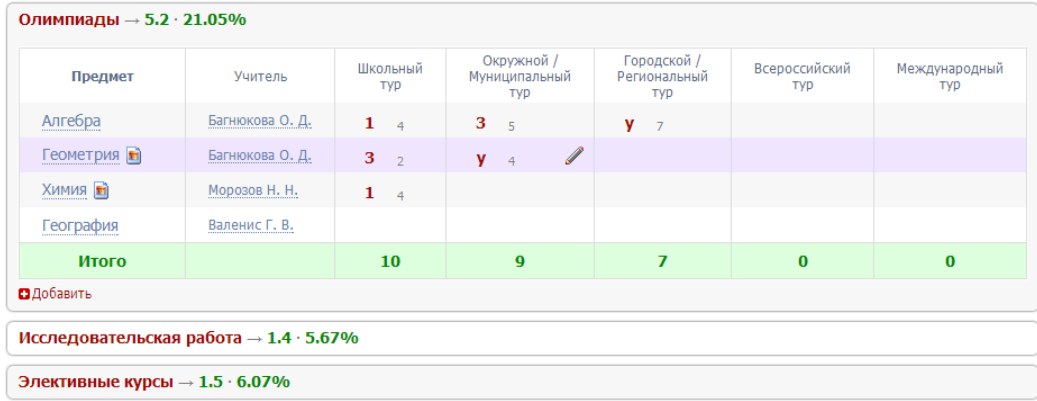

К любому достижению есть возможность прикрепить файл любого формата.

В системе 2 глобальных типа достижений:

1. олимпиада, конкурс, исследовательская работа, спортивное достижение – в них присутствует несколько туров.

2. дополнительное образование, элективные курсы – их предлагается оценить с помощью баллов за наличие и за защиту.

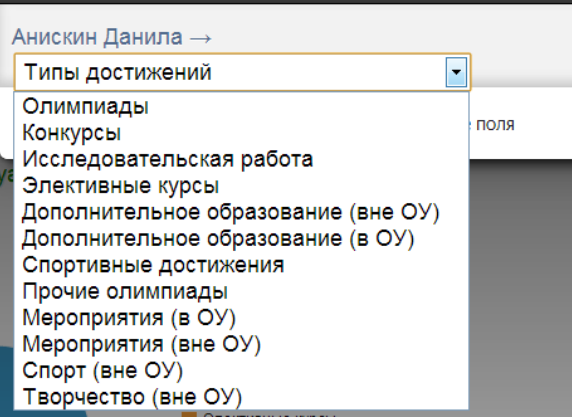

Чтобы добавить достижение ученику,

в его личном портфолио нажмите кнопку «Добавить», выберите тип достижения. Все эти типы, кроме дополнительного образования вне ОУ, связаны с портфолио учителя.

Далее заполните все поля, при необходимости прикрепите файл, нажмите кнопку «Сохранить».

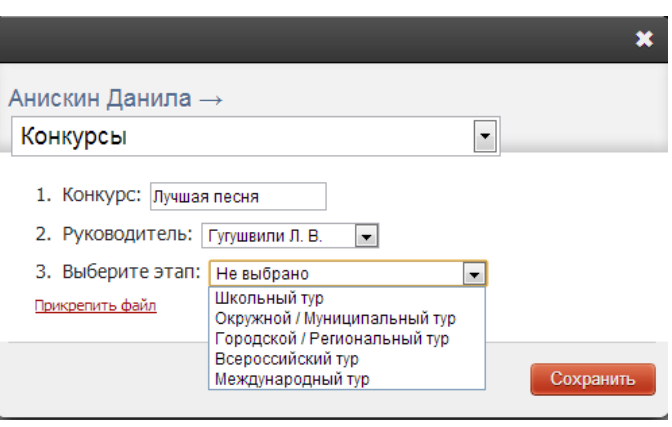

Выбранное вами достижение будет отображаться в личном портфолио. Если это тип с турами, то в дальнейшем вы сможете указать участие в следующих турах, наведя мышку на нужную клетку. Также вы можете отредактировать информацию по туру: для этого наведите на нужную клетку мышку и нажмите на карандаш. Выберите место (1, 2 или 3), участие (у) или удалите информацию. Таким же образом можно добавлять работу в уже существующий раздел.

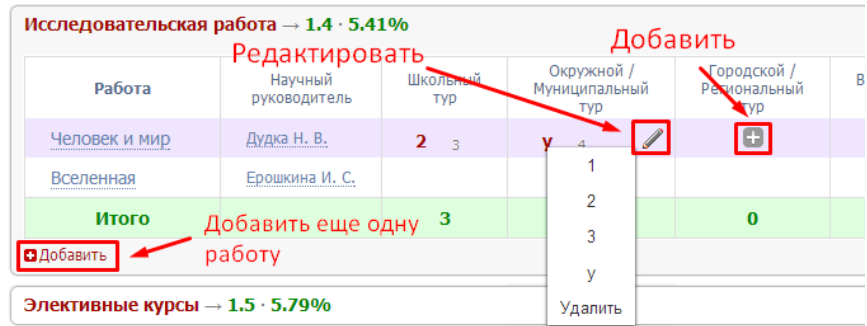

В системе задано соответствие, что за определенный тур или наличие работы фиксируется определенный балл. В каждом столбике считается сумма баллов, набранных учеником.

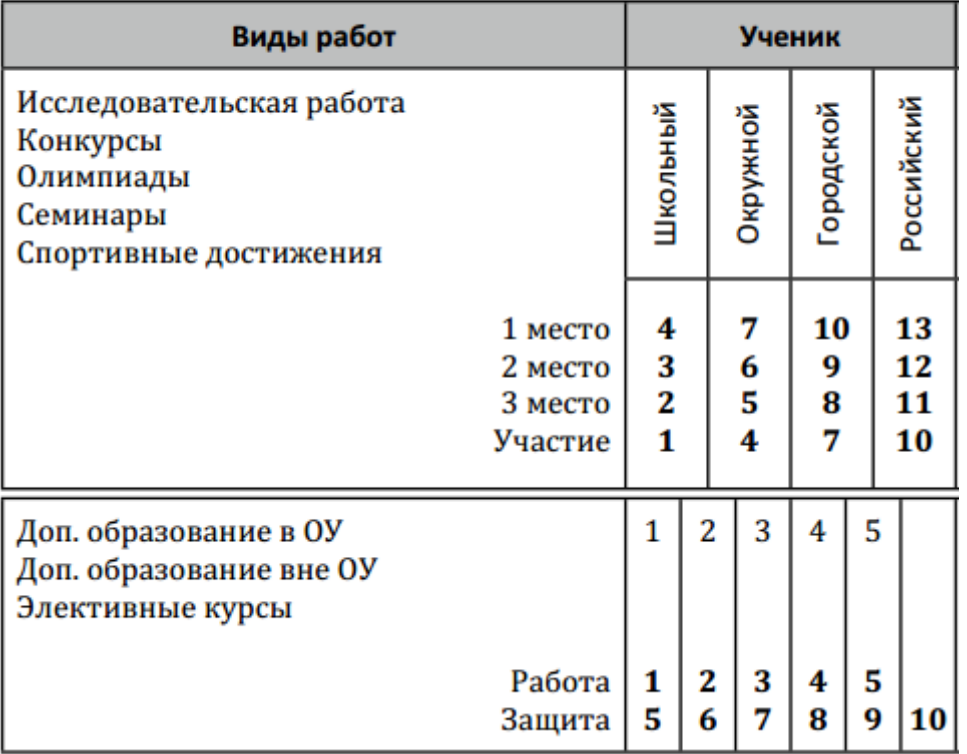

# Баллы значимости составляющих

Ученик или родитель может добавить в портфолио достижение, после чего оно появится в списке достижений с пометкой н/п – неподтвержденное. Подтвердить добавленную информацию может учитель или классный руководитель.

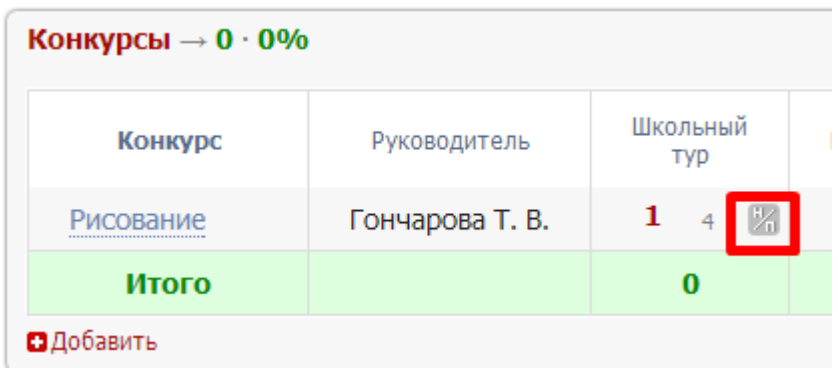

# *ВНИМАНИЕ!*

*Пожелания по разделам портфолио, формам участия и баллам принимаются только от администрации школы.*

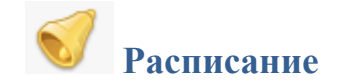

<span id="page-19-0"></span>В данном разделе Вы можете просмотреть расписание своего или любого другого класса с указанием кабинета, учителя и времени урока.

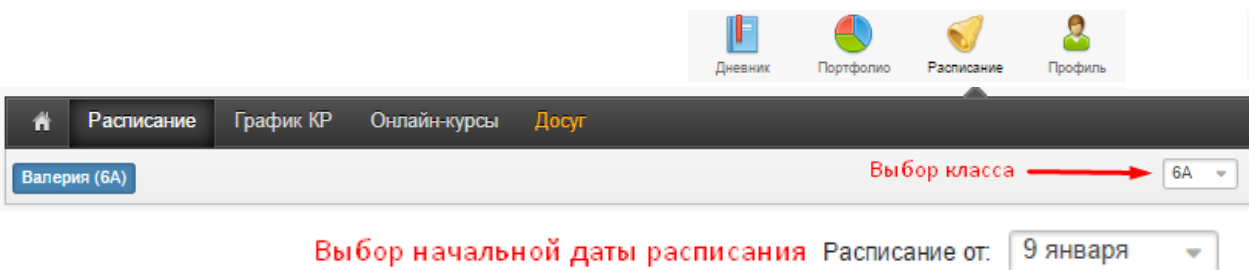

Выбор начальной даты расписания Расписание от: 9 января

# ИДЕТ ЧЁТНАЯ (22-Я) НЕДЕЛЯ

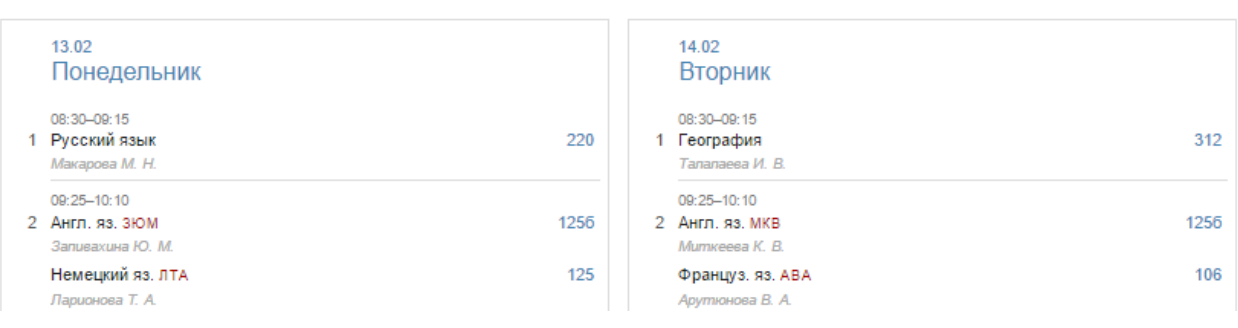

# **Даты каникул**

<span id="page-19-1"></span>При помощи специальной кнопки Вы можете просмотреть даты начала и окончания всех каникул

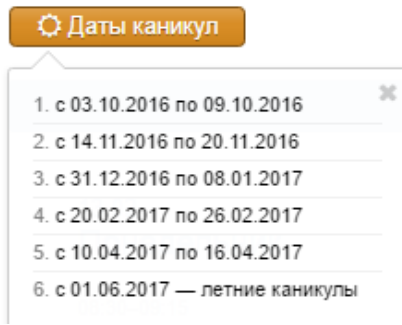

# **Системы коммуникации**

## <span id="page-20-1"></span><span id="page-20-0"></span>**Сообщения**

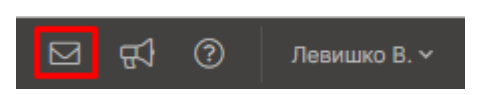

Раздел «**Сообщения**» доступен **в верхнем правом углу** страницы журнала. В нем вы можете просмотреть и прочитать все полученные и отправленные сообщения и написать новое сообщение.

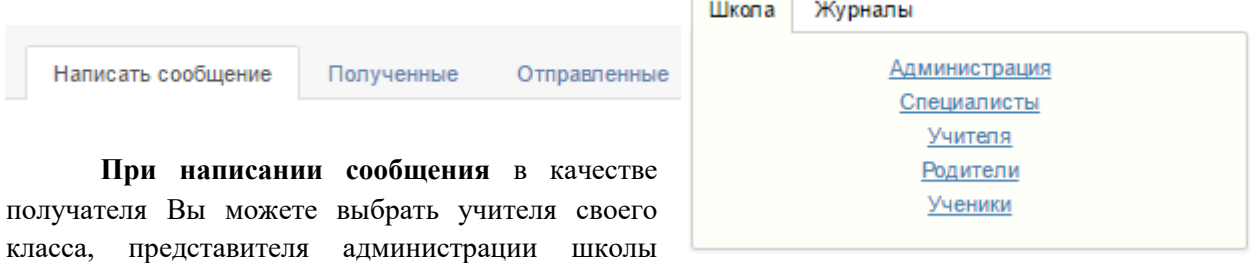

(завуч, директор), специалиста (соц. педагог, психолог, медсестра, библиотекарь, секретарь), ученика или родителей своего класса. Используя список получателей из вкладки «Журналы», Вы сможете выбрать учителей, учеников и родителей, относящихся в группам дополнительного образования.

К сообщению можно прикрепить файл или ресурс.

Файлы: Прикрепить файл Ресурсы: Прикрепить ресурс

Полученные и отправленные сообщения **можно сортировать** по просмотренным,  $\boxed{\bigcircledast}$ непросмотренным,  $\boxed{\S}$  наличию вложений, отправителю, дате,  $\boxed{\text{Q}}$  можно осуществить поиск по словам.

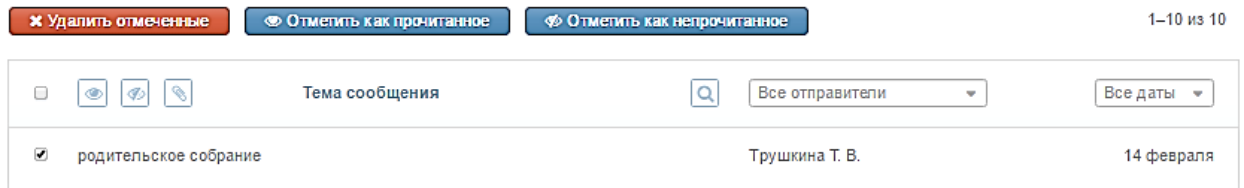

Отмеченные сообщения можно удалить, пометить прочитанными или непрочитанными.

В разделе **Профиль – Мои данные** Вы можете настроить свою подпись в сообщениях, а также дублирование писем на электронную почту.

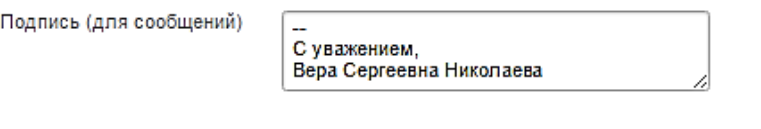

□ Дублировать сообщения Электронного журнала на электронную почту

☑ Отмечать в Электронном журнале сообщение прочитанным при его открытии на электронной почте

# <span id="page-21-0"></span>**Объявления**

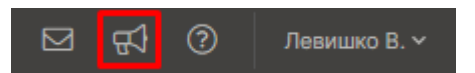

Раздел «**Объявления**» доступен **в верхнем правом углу** страницы журнала. В случае появления нового объявления рядом со словом «Объявления» будет отображаться счетчик непрочитанных объявлений. Также на главной странице у Вас может быть выведено информационное сообщение:

Внимание! На странице Объявления появилась важная информация!

<span id="page-21-1"></span>**Люди**

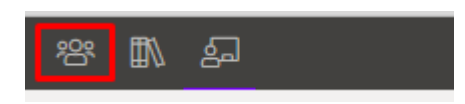

Раздел «**Люди**» располагается в **верхнем левом углу** страницы. Вы можете просмотреть список учителей и предметов своего класса, список учеников и зарегистрированных родителей.

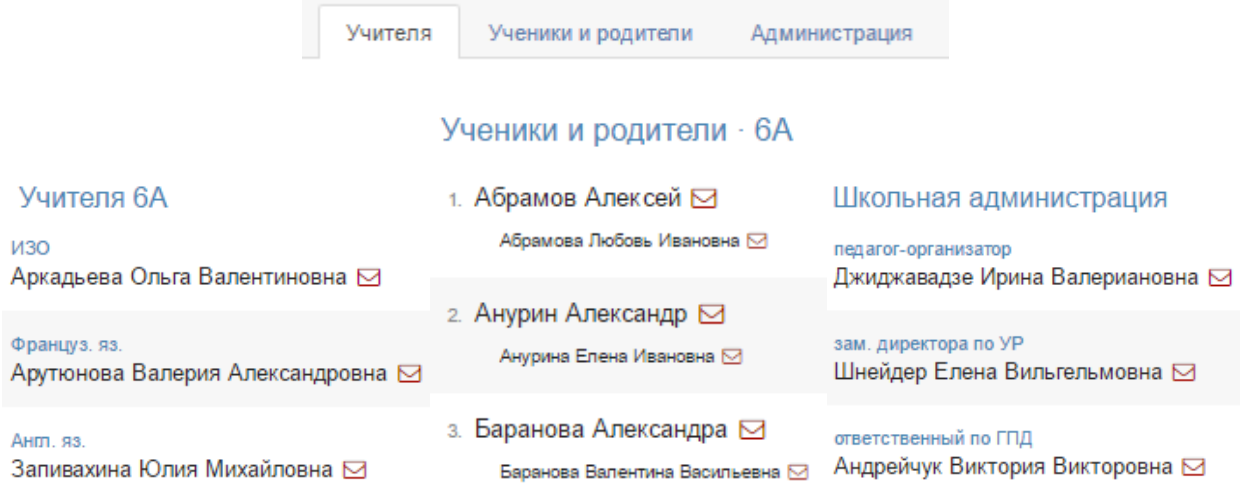

# <span id="page-22-0"></span>**Мобильное приложение**

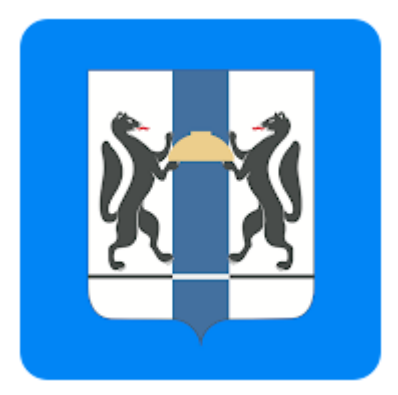

**Для учеников и родителей, использующих государственную информационную систему Новосибирской области «Электронная школа» доступно мобильное приложение – «Дневник. Электронная школа Новосибирской области».**

Приложение позволяет просматривать дневник с информацией об успеваемости, комментариям к оценкам и выданным домашним заданиям. Можно просматривать текущие оценки за учебный период с расчетом среднего балла по предмету, результаты промежуточной и итоговой аттестаций учащегося, а также расписание уроков с указанием кабинета и учителя.

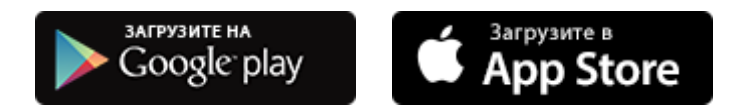